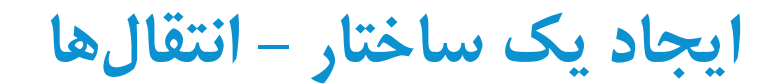

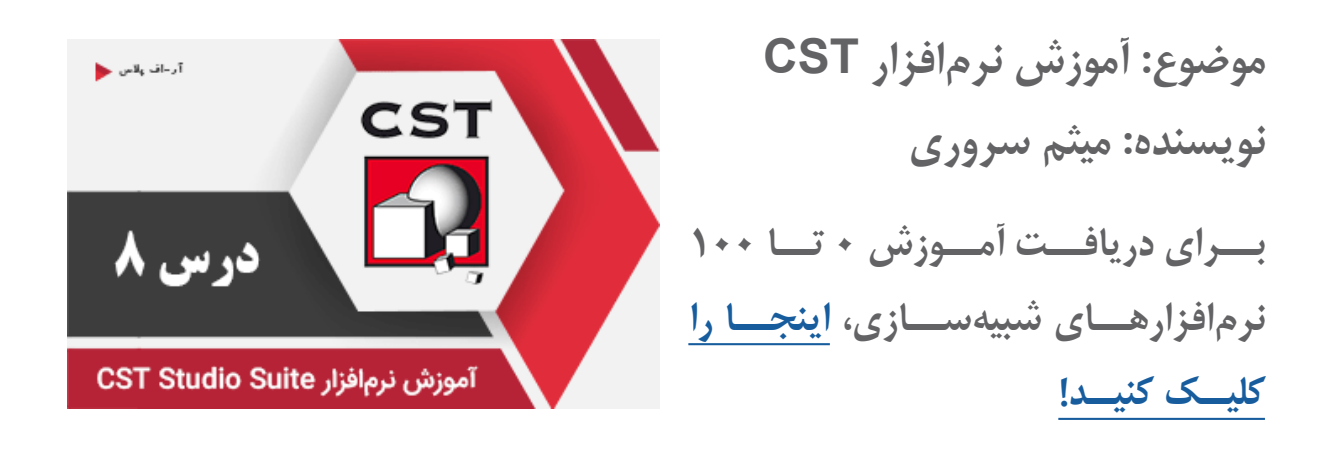

یکـی از ابزارهـای کاربـردی در پیادهسـازی یـک سـاختار در نرمافـزار CST، ابـزار Transform اسـت. بـا اسـتفاده از ابـزار Transform از ریبـون Modeling قـادر خواهیـد بـود، یـک یـا چنـد قطعـه را در جهـت دلخـواه انتقـال دهیـد (Transform)، بچرخانیـد (Rotate)، قرینـه کنیـد (Mirror) و ابعـاد آن,را تغییـر دهیـد (Scale) بـا انتخـاب هـر یـک از گزینههـای ذکـر شـده، پنجـرهای ماننـد زیـر بـاز میشـود کـه امـکان تغییـر ابـزار در بـاالی پنجــره وجــود دارد. بهعنوانمثــال، اگــر روی ابــزار Rotate کلیــک کــرده باشــید، میتوانیــد در پنجــره بازشــده، آنرا بـه Mirror تغییـر دهیـد.

نکته: اگر جسمی را انتخاب نکرده باشید، این گزینه غیرفعال خواهد بود!

## پنجره Transform

بـا انتخـاب گزینـه Copy، یـک کپـی از جسـم انتخـاب شـده ایجـاد میشـود و شـکل اولیـه در جـای خـود باقـی می مانــد.

گزینه Unite، شکل منتقل شده و شکل اولیه را با یکدیگر ترکیب کرده و بهصورت یک شکل در میآورد.

در بخــش Repetition میتوانیــد بــا وارد کــردن یــک عــدد، تعــداد کپیهــای ایجــاد شــده از شــکل اصلــی را

تمامی حقوق مادی و معنوی این اثر متعلق به سایت [ir.RFplus](http://rfplus.ir) است.

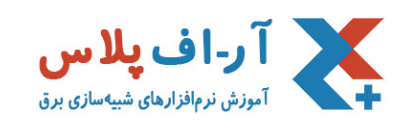

## تعییـن کنیـد.

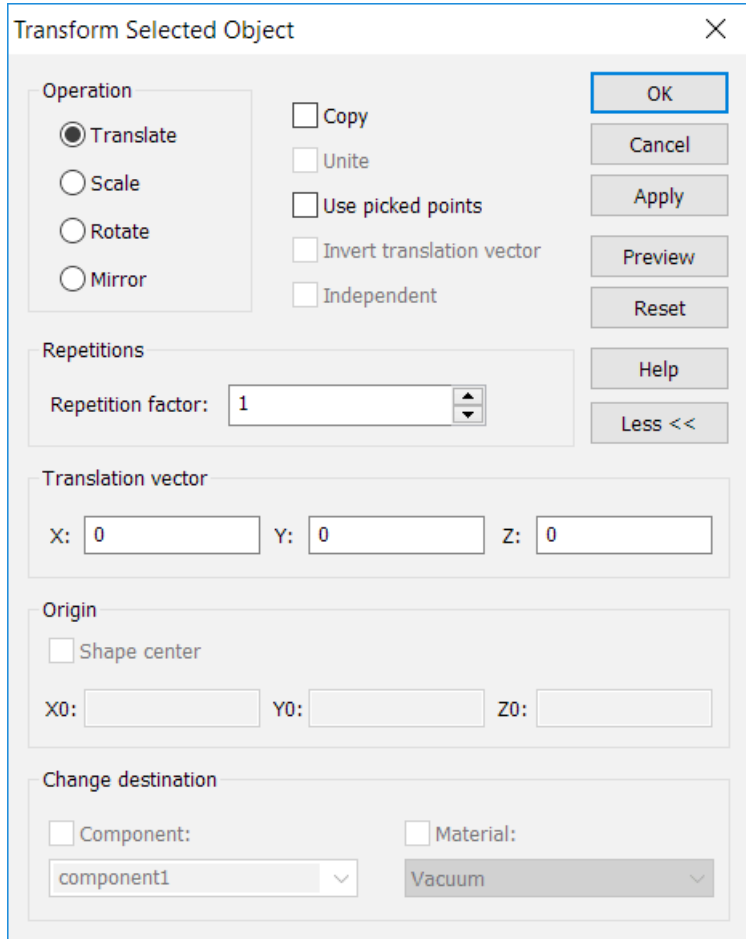

مرحله بعد تعیین جهت انتقال با تعیین مختصات بردار در بخش vector Translation است.

بخـش Origin تعییـن میکنـد کـه مبـدا مختصـات بـرای اعمـال تغییـرات کجـا باشـد. در مبـدا مختصـات یـا در مرکـز جسـم. در بخــش انتهایــی هــم میتوانیــد مجموعــه قرارگیــری جســم کپــی شــده را تعییــن کنیــد و همچنیــن یــک مــاده جدیـد بـرای آن تعریـف نماییـد.